# **Leçon N° 12. L'explorateur de fichiers Windows 11**

## **1. Ouvrir l'explorateur (plusieurs façons de faire)**

## *Exercice :*

 Si **l'Explorateur de fichiers** est épinglé dans la barre des tâches, faire un clic G sur son icône. Il s'ouvre à l'écran. Sinon

1. Appuyer sur la touche **Windows + E** 

- *Ou*
- 2. **Faire un clic droit sur l'icône windows, dans la fenêtre qui s'ouvre choisir Explorateur de fichiers et faire un clic G**
- **Ou**

3. Clic G sur l'icône **Windows**, puis sur **« toutes les applications »**  ensuite faire dérouler les logiciels jusqu'à la lettre **E** puis un clic G sur

**«** *Explorateur de fichiers* **» (1)**

*L'explorateur de fichiers s'ouvre.* 

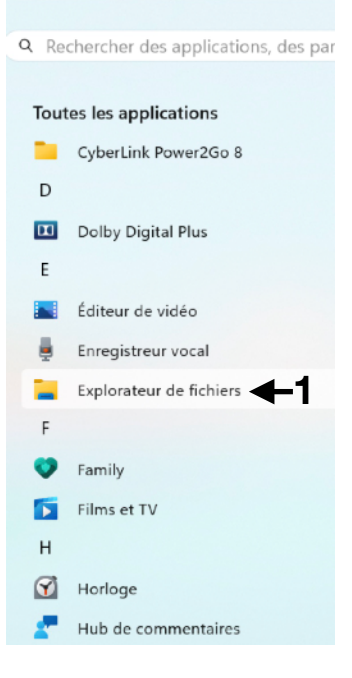

## **2. Description**

L'explorateur comprend 4 parties:

- A. Le menu à déroulant *(encadré en rouge)*
- B. Le volet de navigation *(encadré en bleu)*
- C. Le volet d'affichage *(encadré en vert)*
- D. Le volet de visualisation *(encadré en orange)*

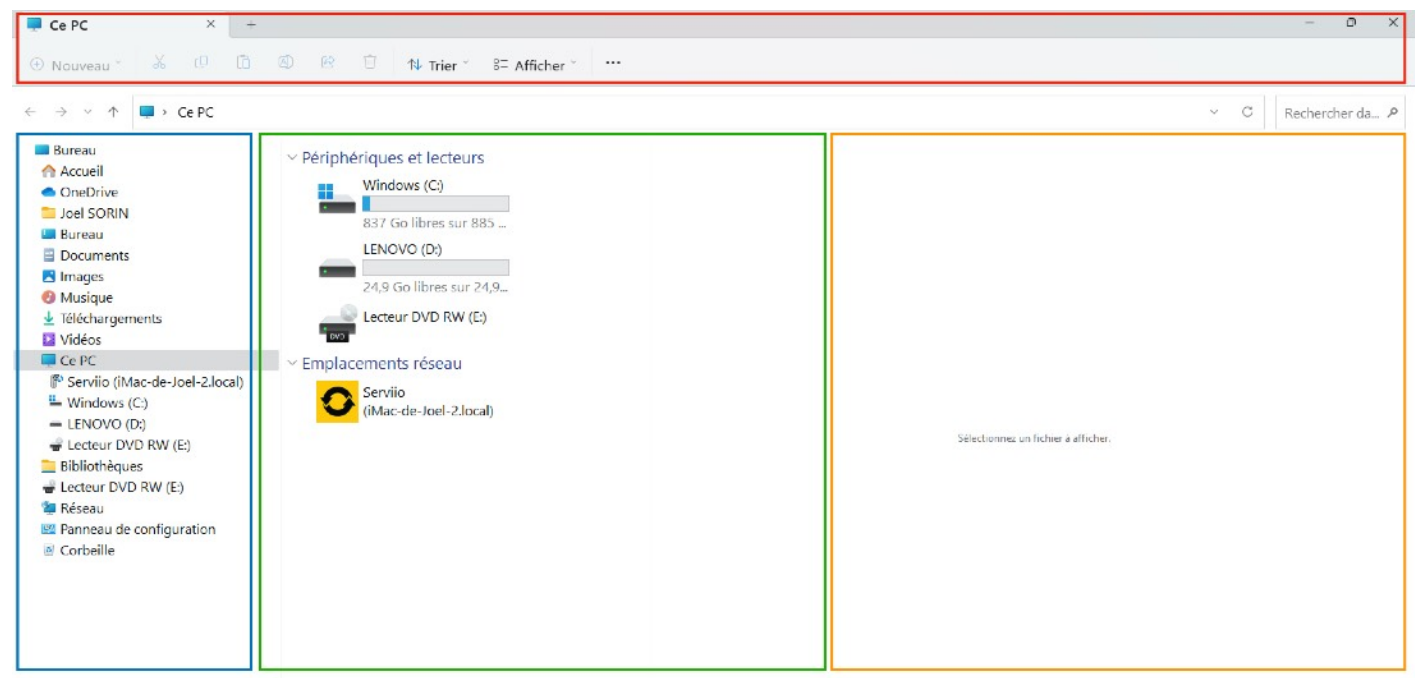

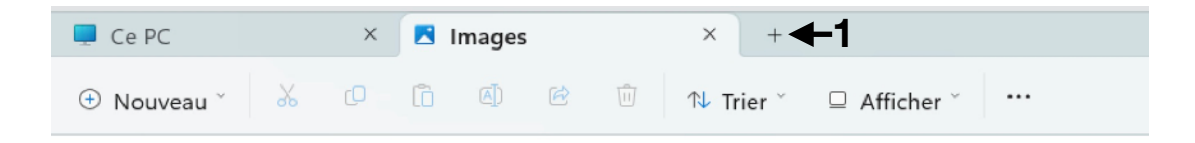

## **3. Le Menu**

C'est un menu simple plus classique que dans windows 10.

A l'ouverture de l'explorateur un seul onglet est ouvert Ce PC ou Accueil selon le choix de l'utilisateur.

Il est possible d'ajouter des onglets.

**Exercice :** Clic G sur **+ (1)** ouvre un nouvel onglet.

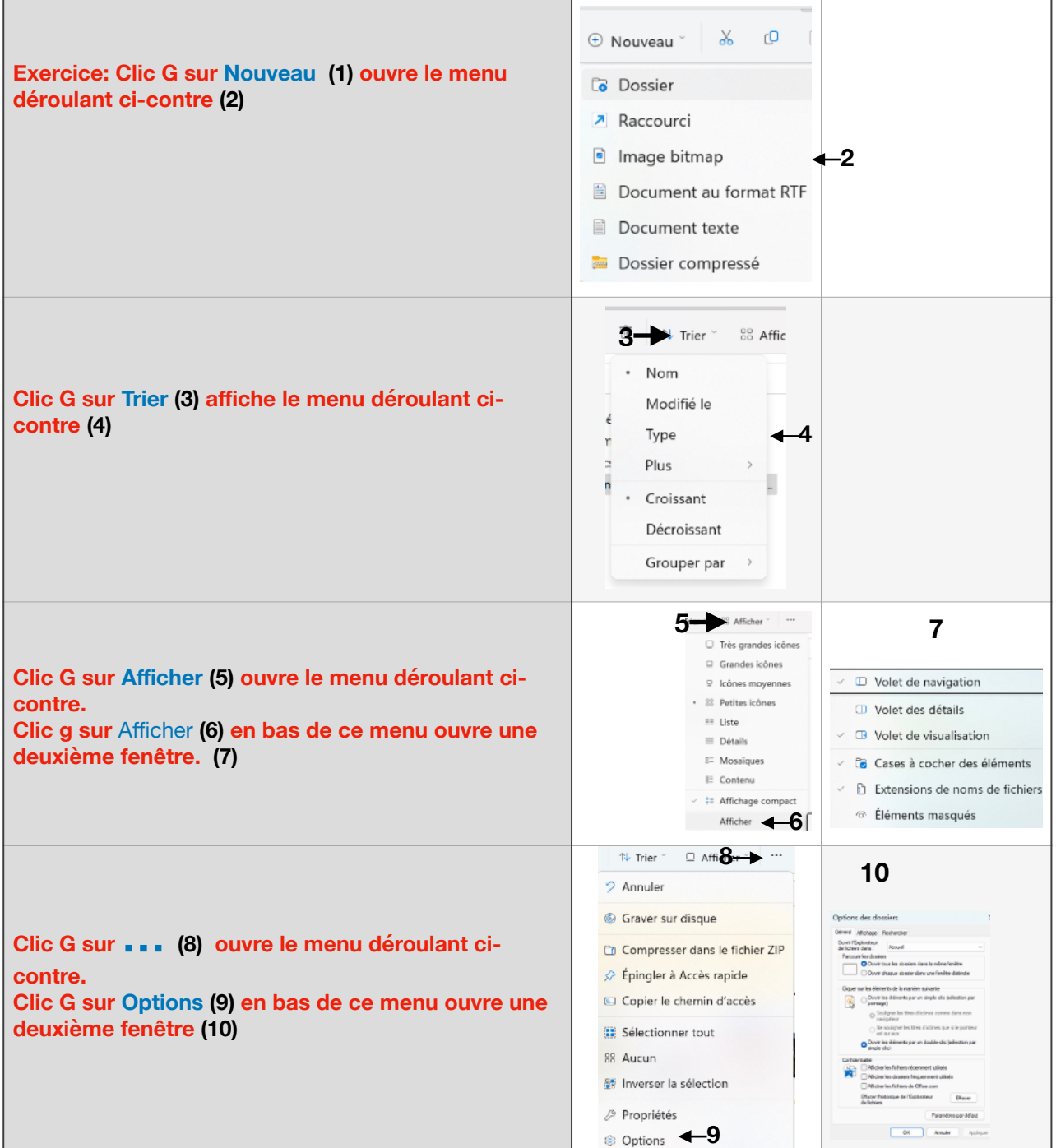

## **B. Le chemin d'accès**

*Le chemin d'accès d'un fichier ou d'un dossier est une liste de noms de dossiers séparés par des petites flèches qui décrivent la position de ce fichier ou de ce dossier.* 

Il est dans une fenêtre au-dessus du volet de navigation comme on le voit dans cette image **(1).** 1<sup>-</sup>  $\rightarrow$  Ce PC > Images > IMAGES ORDIMER

*Exercice = Choisir un autre dossier dans le volet de navigation et observer que le chemin d'accès affiché change.* 

## **C. Les séparations des volets**

Entre les volets, navigation / affichage et entre affichage / visualisation il existe une séparation. Elle est réglable afin d'afficher chacune des fenêtres selon ses besoins.

*Exercice = Avec la souris approcher la séparation entre deux fenêtres. Deux petites flèches apparaissent maintenir le clic gauche enfoncé et tirer à droite ou à gauche pour régler la disposition des fenêtres.* 

## **4. Le volet de navigation**

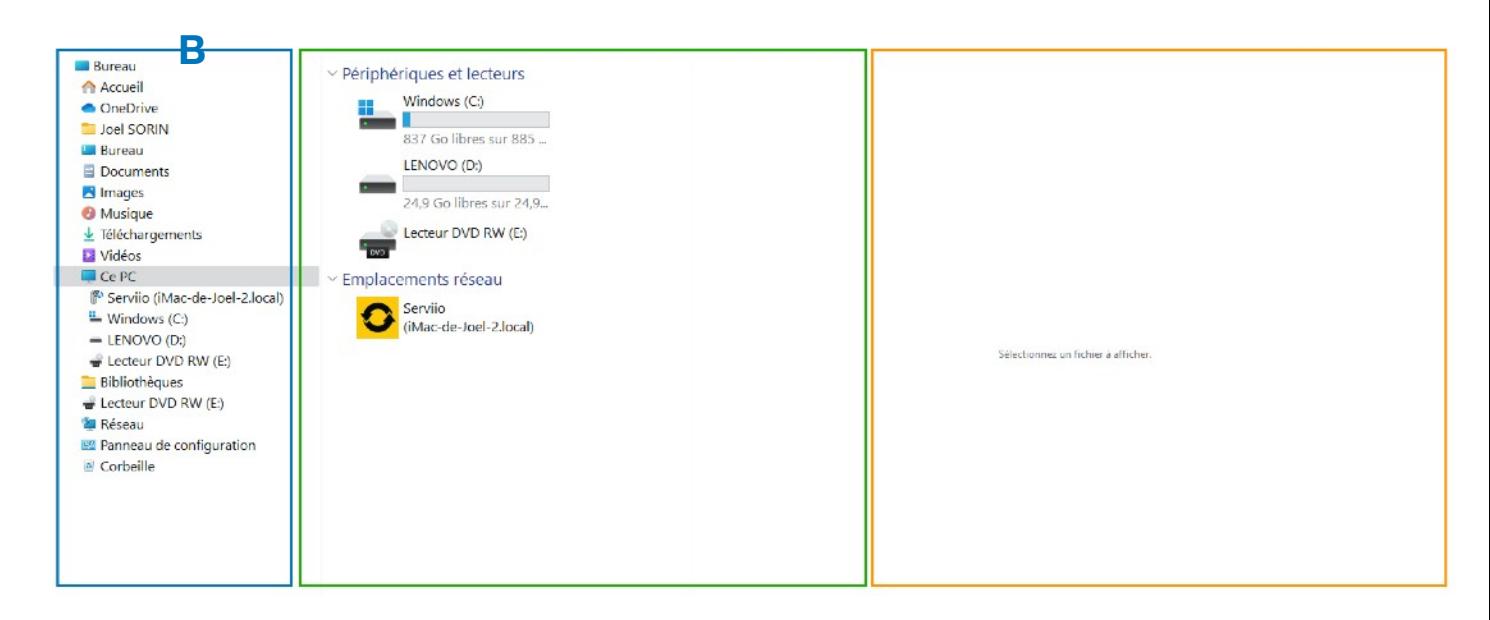

Le volet de navigation ici en **B** contient tous les dossiers : *Accueil - One Drive - Bureau - Documents - Images - Musique - Video - Téléchargement - Ce PC - Bibliothèques - Lecteur DVD - Réseau - Panneau de configuration - Corbeille* 

*Surbrillance : quand on clique sur un dossier ou un fichier il est mis en évidence, sa sélection le met dans un fond bleu pour le distinguer comme ici avec Ce PC.*

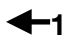

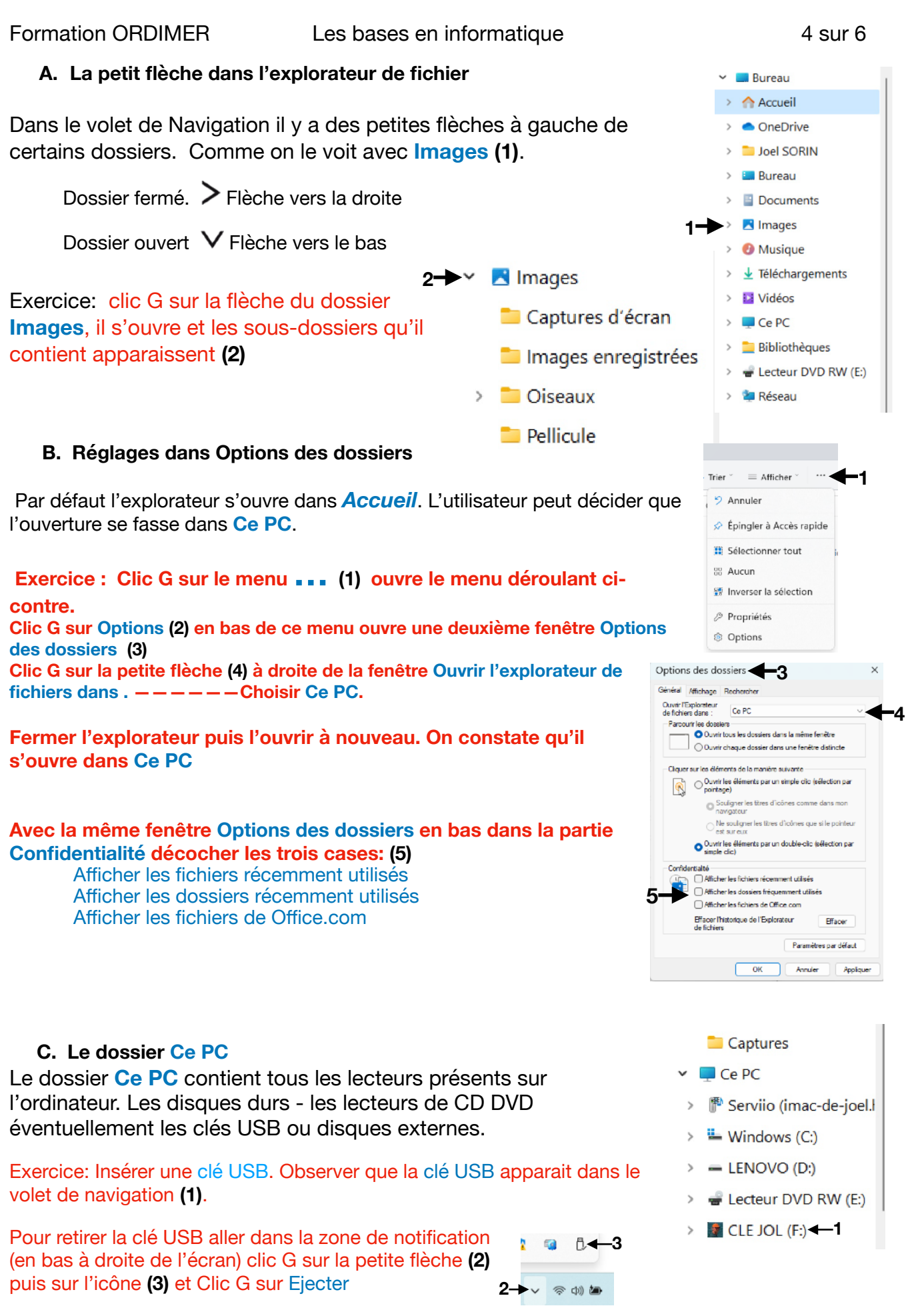

## **5. Le volet d'affichage**

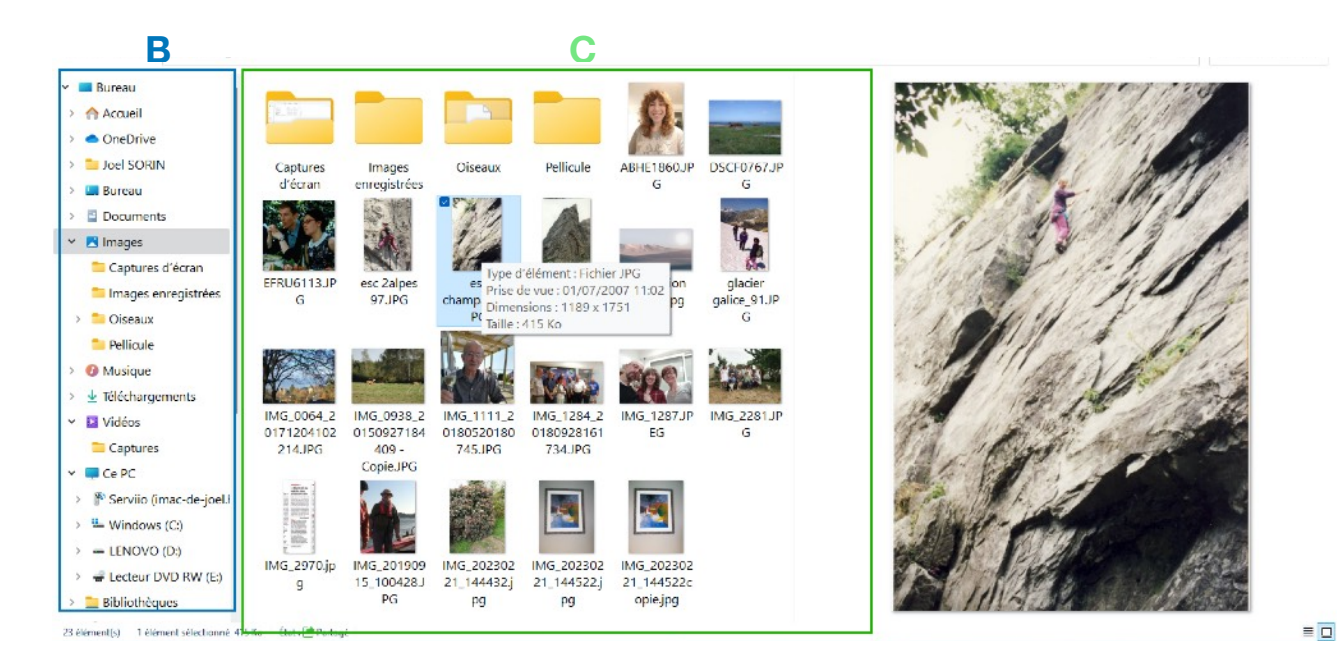

Ce qui apparait dans le volet d'affichage comme ici en **C,** c'est le contenu du dossier sélectionné dans le volet de navigation en **B.** On peut observer que dans le volet d'affichage ce sont les dossiers qui sont affichés en premier puis les fichiers

#### **Exercice :**

- A. **sélectionner un dossier dans le volet de navigation et noter ce qui est contenu dans le volet d'affichage.**
- B. **Changer le dossier sélectionné précédemment et noter le changement.**
- C. **Modifier l'affichage dans le volet C: Clic G sur le menu** *Afficher* **(1) plusieurs types d'affichages nous sont proposés depuis** *Très grandes icônes* **jusqu'à** *Détails***. Sélectionner** *Très grandes icônes* **puis** *détails* **et observer le changement dans le volet d'affichage**
- D. **Sélectionner le dossier Images. Dans le volet d'affichage sélectionner une image (1).**

**Apparaissent entre le menu Afficher et le menu** … **3 outils nouveaux** : **Choisir comme image d'arrière plan - Faire pivoter à gauche - Faire pivoter à droite. (2)**

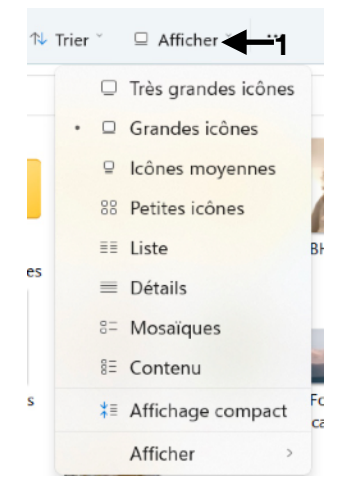

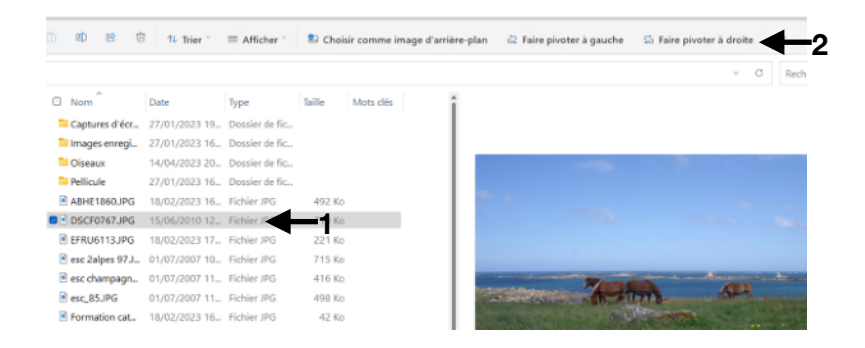

### Formation ORDIMER Les bases en informatique 6 sur 6

#### **6. Le volet de visualisation ou des détails**

### **Exercice:**

**1. Clic G ans le menu** *Afficher,***(1)** *puis clic G dans Afficher (2)* **sélectionner** *volet de visualisation.* **(3)** 

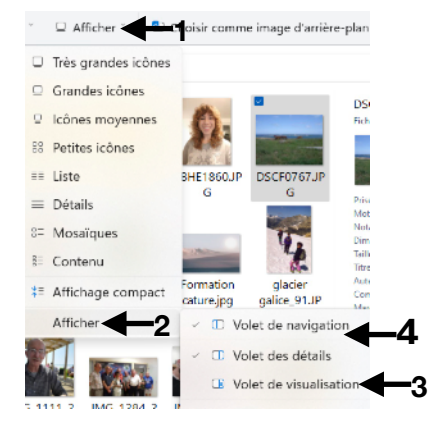

Ce qui apparait dans le volet de visualisation comme ici en **D**, c'est le contenu du fichier sélectionné dans le volet d'affichage en **C**

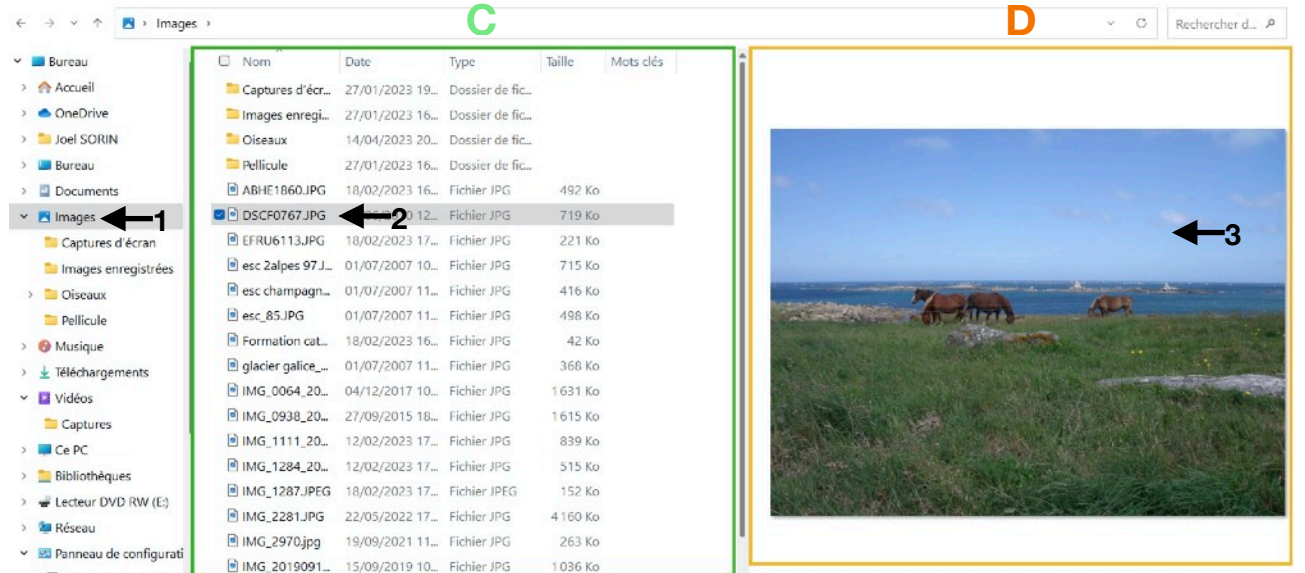

## **Exercice:**

- **2. Dans le dossier Images (1) Sélectionner une image (2) (comme ci-dessus) L'image apparaît (3) (en D comme ci-dessus).**
- **3. Dans le menu** *Afficher* **sélectionner** *Volets des détails* **(4) Le volet D affiche les données du fichier :**

*Date de prise de vue, Dimension, Modèle et marque d'appareil de prise de photo, Réglage de l'appareil, Lieu de prise de vue etc…* 

**Prendre conscience des Méta données contenues dans nos fichiers que l'on transmet lorsqu'on partage un fichier par mail ou MMS ou sur les réseaux sociaux.** 

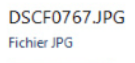

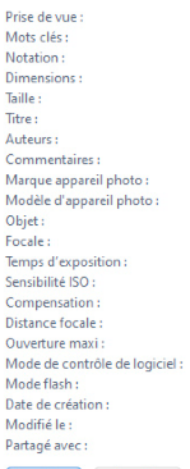

15/06/2010 12:42 Ajoutez un mot-clé 1441 x 1081 718 Ko Ajoutez un titre Ajoutez un auteur Aioutez des commentaires **FUJIFILM** FinePix J110W  $F/5.2$ 1/340 secondes  $150 - 64$ 0 étape

 $5<sub>mm</sub>$ Moyenne Pas de flash, obligatoire 24/02/2023 14:38 25/02/2023 15:12 Tout le monde

Enregistrer Annuler